# 全球人壽 eDDA 電子化授權 操作說明

步驟 1.全球人壽官網首頁 [https://www.transglobe.com.tw/,](https://www.transglobe.com.tw/)點選【保戶服務→ eDDA 電子 化授權】

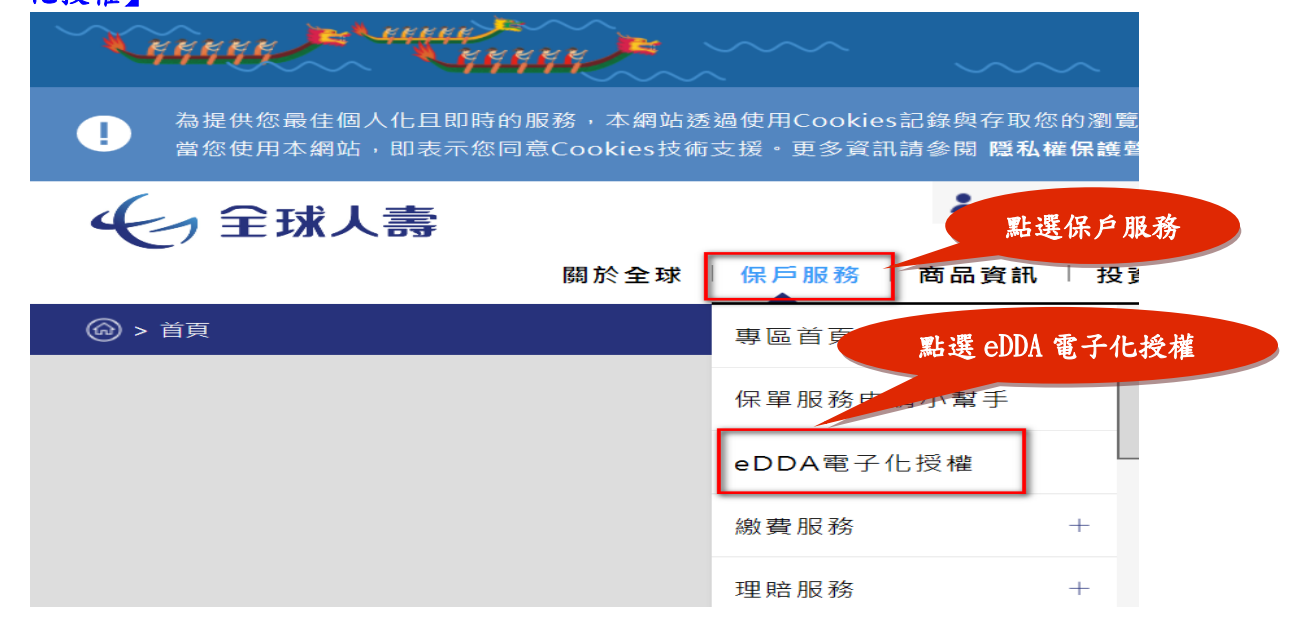

#### 步驟 2.點選【(三)新契約未生效保單 eDDA 電子化授權服務入口】

eDDA電子化授權作業說明、操作流程及服務入口

(一) 新契約未生效保單eDDA電子化授權說明(需備有讀卡機)

1.線上授權限『新契約未生效台幣保單』適用且繳費方式符合以下任一:

(1)首期及續期保費都選擇轉帳且限使用同一帳戶。

(2) 首期選擇轉帳,但續期選擇其它繳費方式。

(3)首期選擇其他繳費方式,但續期選擇轉帳。

2.須填寫専用『電子化轉帳付款約定書』並與要保文件同時遞送。

※已生效鎮期保單不適用eDDA電子化授權作業<sup>,</sup>故作業方式不變<sup>,</sup>請填寫『保險費付款授權書』於保單應繳日前一個月送達 本公司,以進行紙本授權核印作業。

3.授權人限保單要保人或主被保險人本人。

4.電子化授權服務金融機構如下:

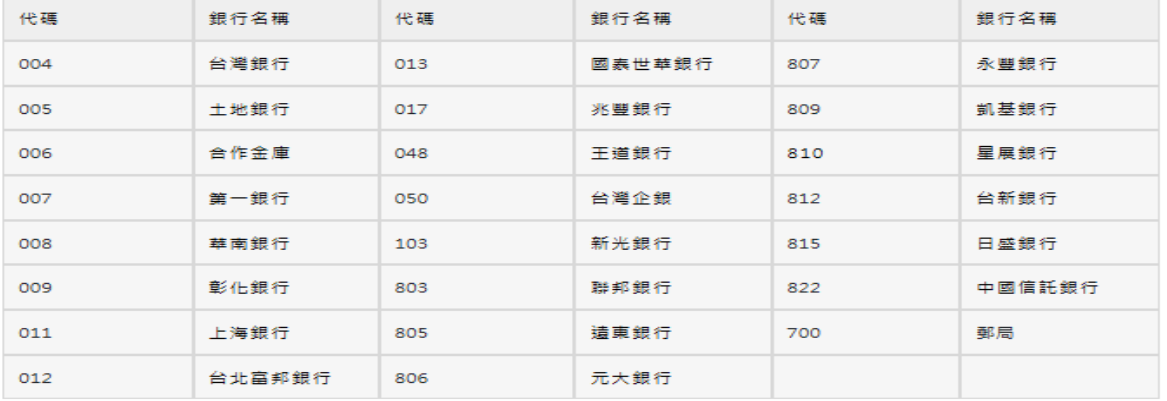

※若有任何疑問或相關服務事項,請聯絡我們或致電客服專線:0800-000-662。

(三) 新契約未生效保單eDDA需子化授權操作流程

(三) 新契約未生效保單eDDA電子化授權服務入口(請透過桌電或筆電之讀卡機登入)

https://eservice.transglobe.com.tw/cs/eDDA/eDDA01.xhtml

點選服務入口網址

#### 步驟 3. 閱讀電子化轉帳付款約定條款後,點選【同意】

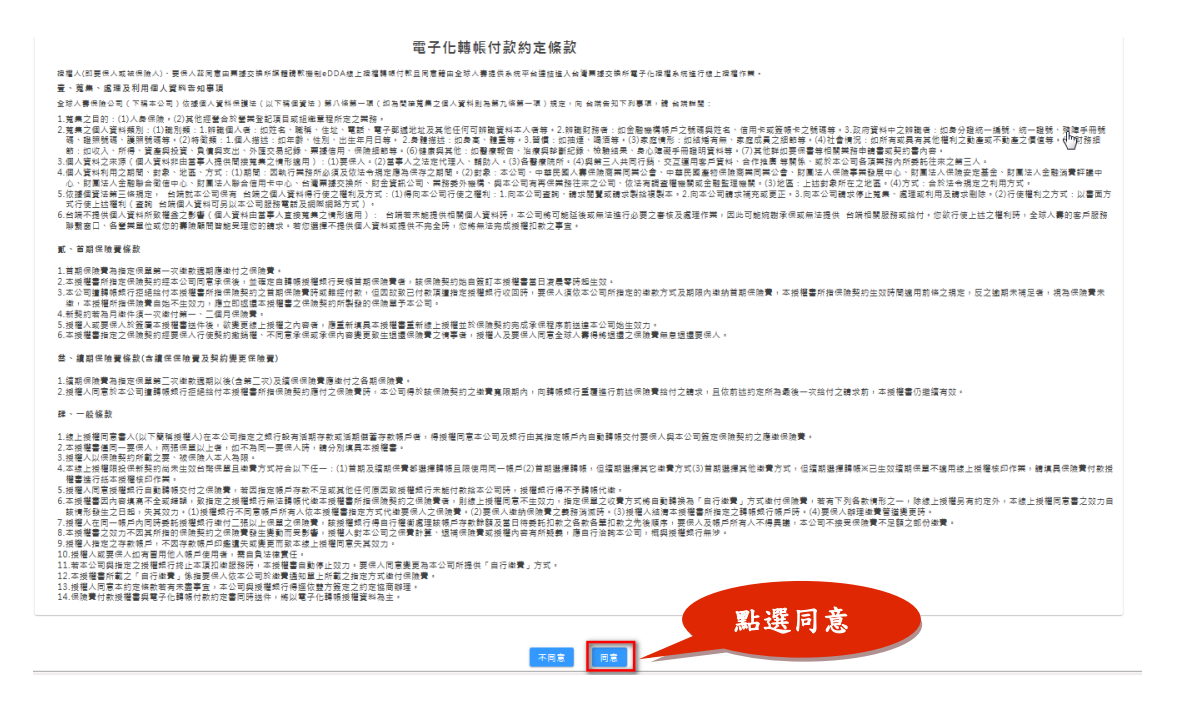

#### 步驟 4.填寫授權資料【必填欄位:保單號碼/授權銀行/授權帳號/授權人身份證號】→ 【輸入驗證碼】→點選【確認送出】

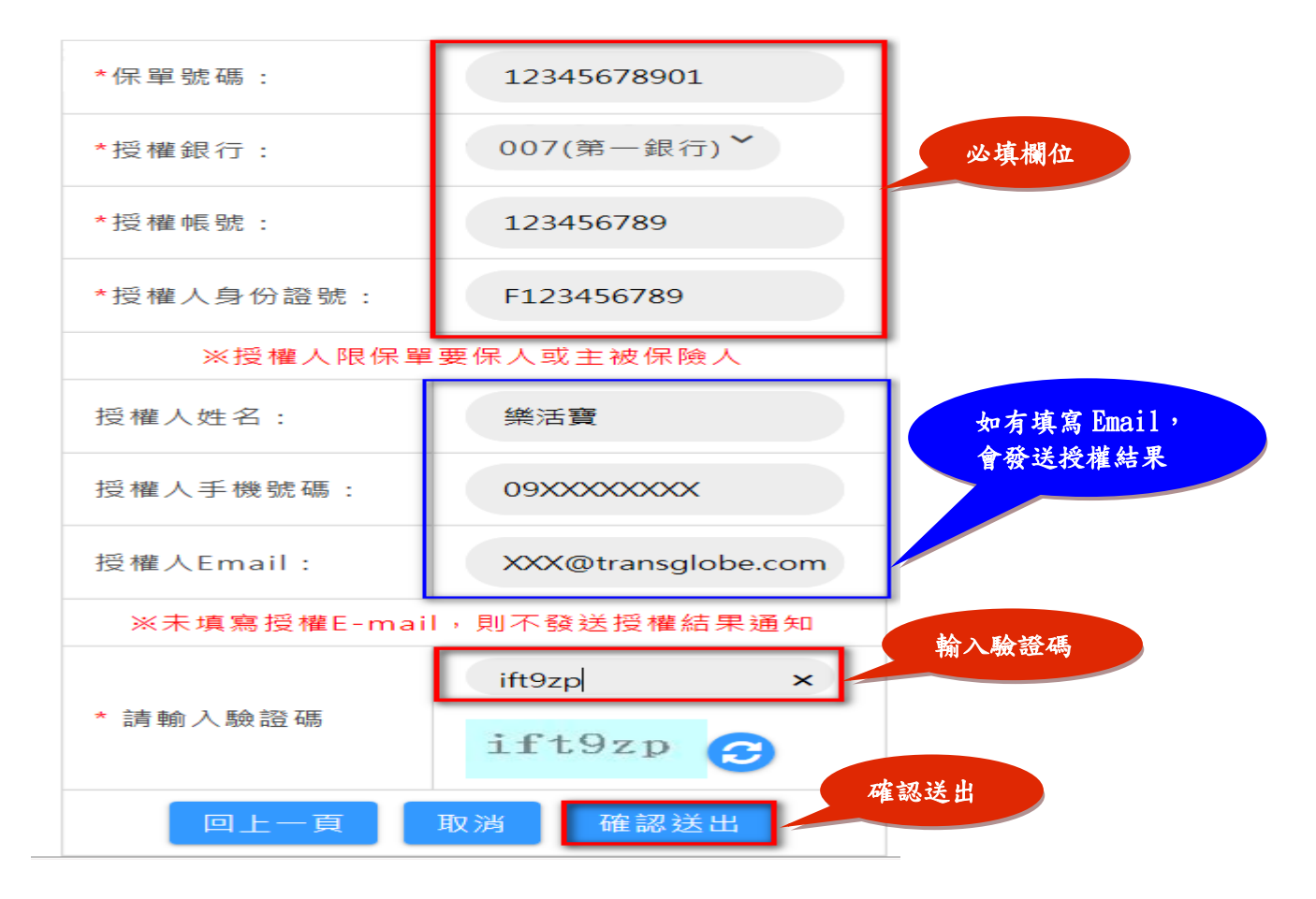

#### 步驟 5. 進入台灣票據交換所電子化授權系統(eDDA),點選【同意】

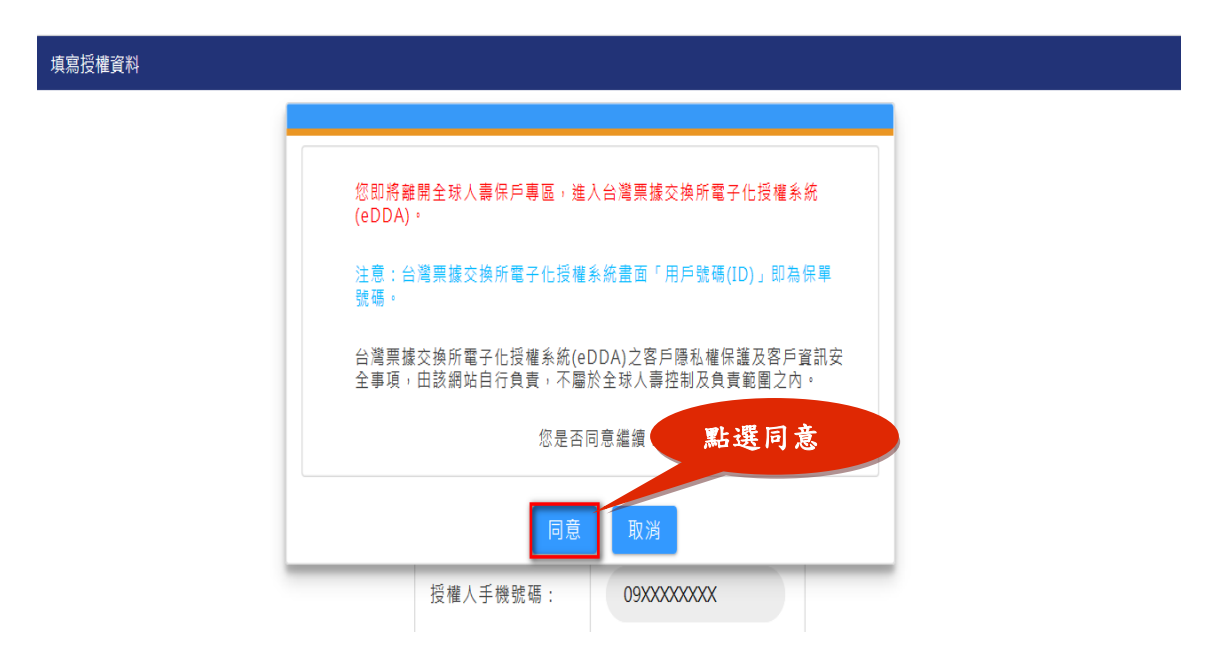

#### 步驟 6.確認授權內容,勾選【閱讀條款並同意條款內容】,點選【執行申請】 (此畫面所有授權內容皆由步驟 4 帶入)

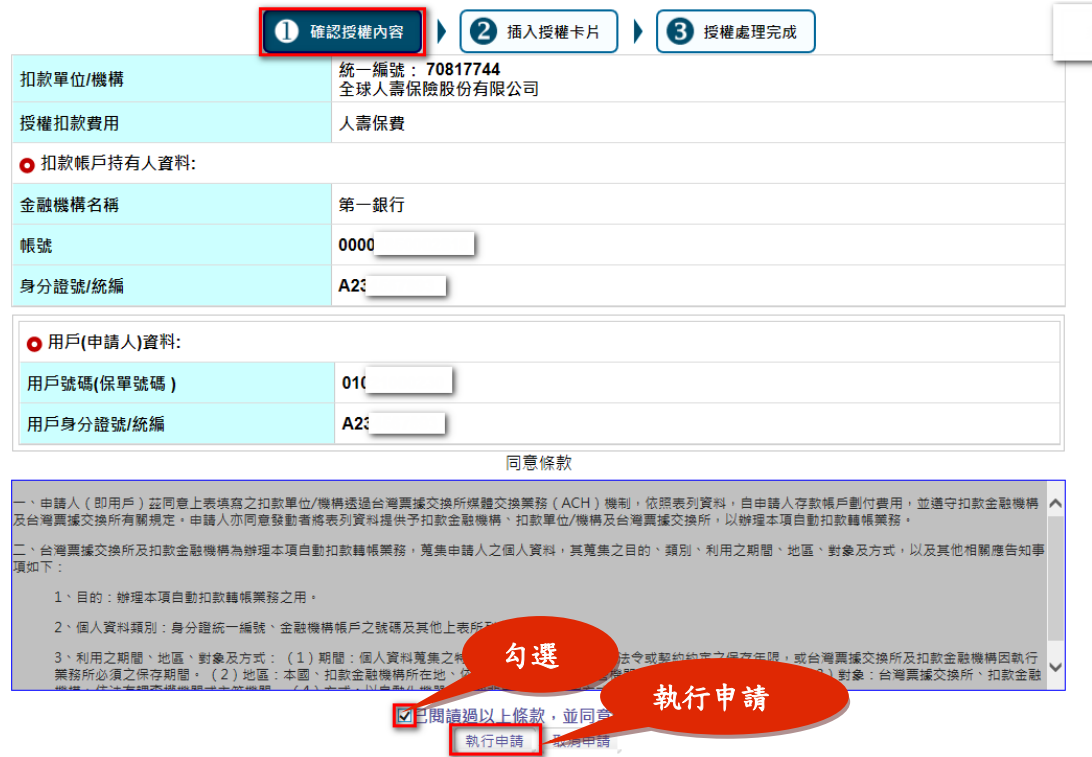

#### 步驟 7.插入晶片金融卡或自然人憑證→輸入驗證碼→點選【確定申請】

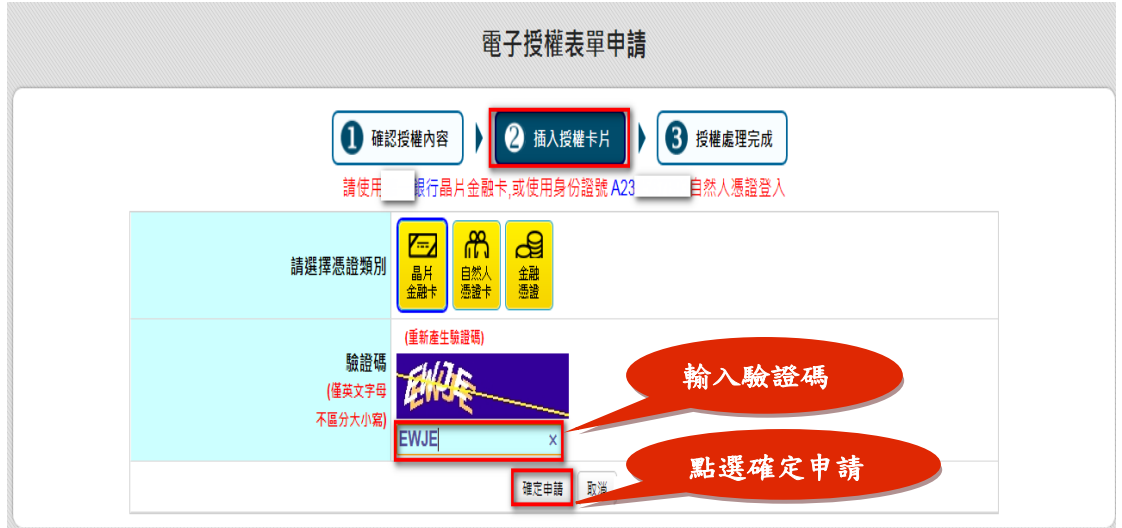

#### 步驟 8. 進行讀卡機確認,點選【確定】

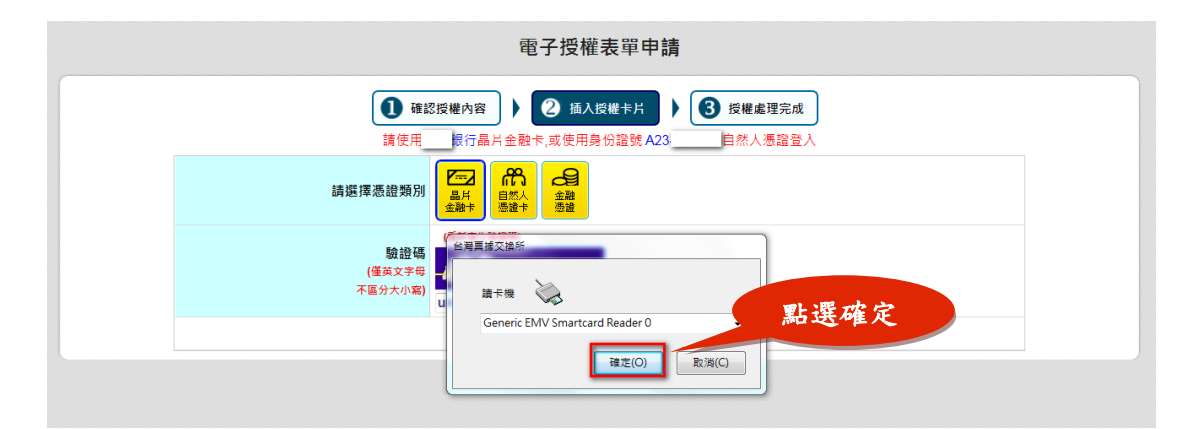

#### 步驟 9. 輸入晶片卡密碼,點選【確定】

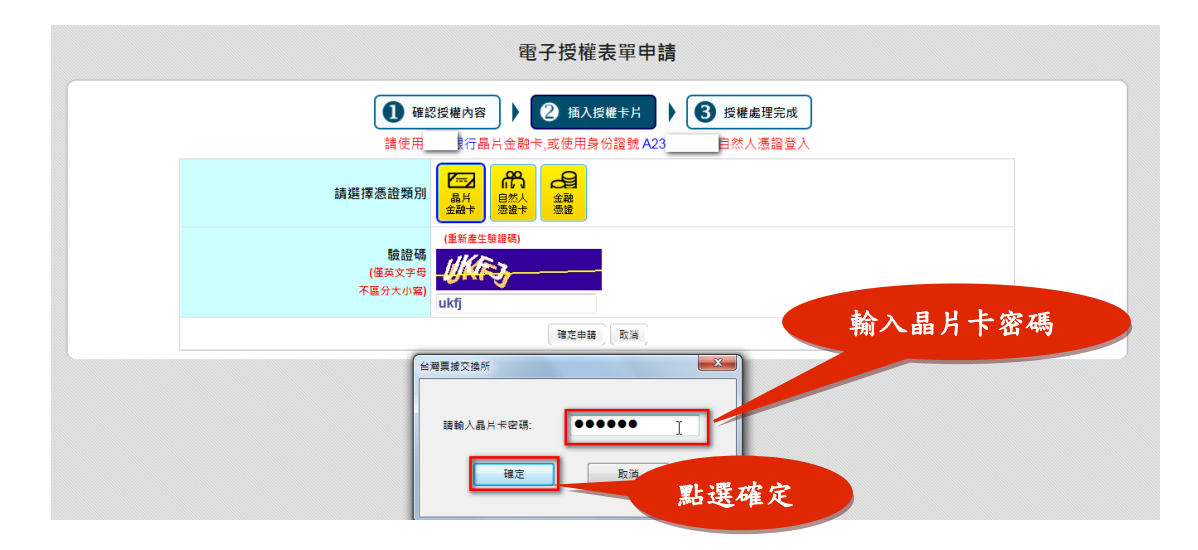

## 步驟10.請於45秒內拔出晶片卡,再重新插入晶片卡,點選【確定】

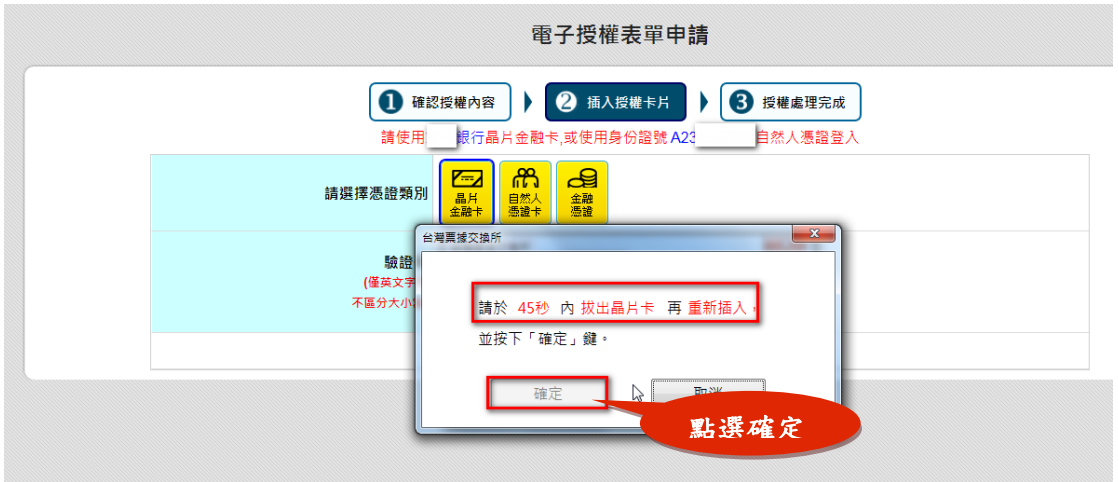

### 步驟 11.授權成功畫面

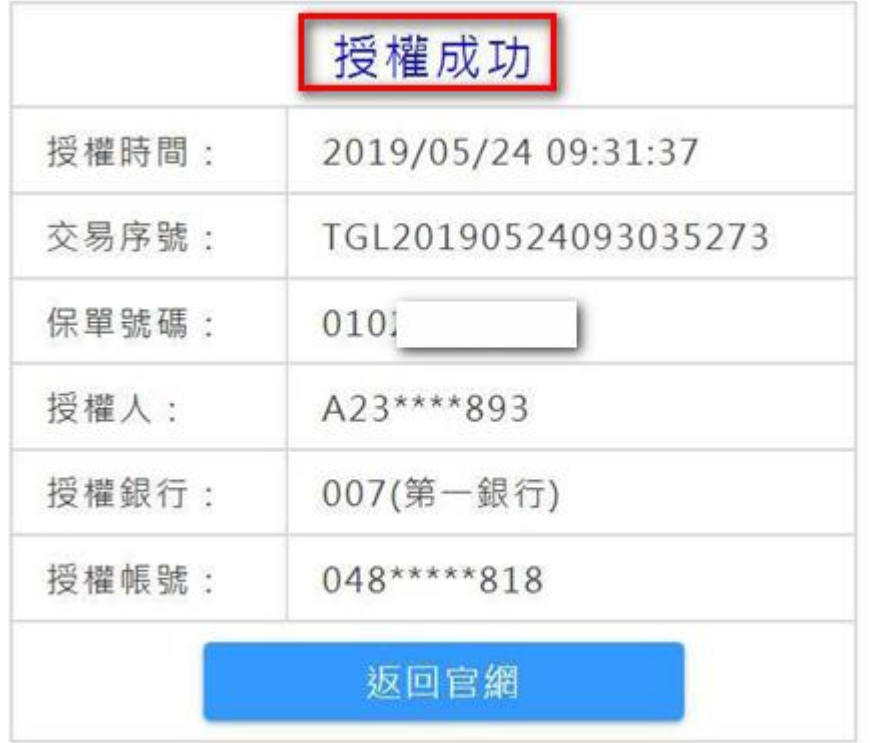